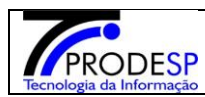

### **Alteração de Estoque**

Permite que o usuário Diretor de Escola realize o acesso no Menu.

Acesse com o Perfil **Diretor de Escola > Menu Serviços Escolares > Alimentação Escolar > Operações de Alimentação > Alteração de estoque**.

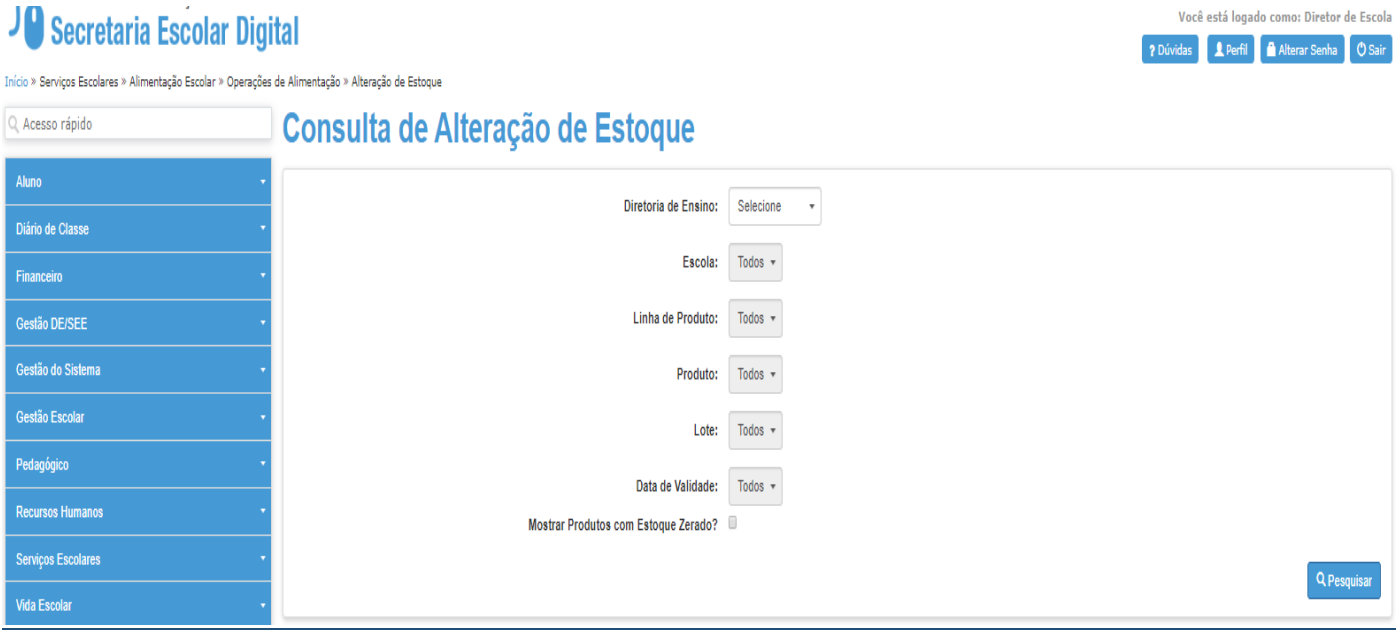

 $\rightarrow$  Selecionar campo Diretoria de Ensino (campo fixo).

 $\rightarrow$  Selecionar campo Escola.

- $\rightarrow$  Selecionar campo Linha do Produto.
	- $\rightarrow$  Selecionar o Produto.
- $\rightarrow$  Selecionar o Lote e a Data de Validade.
	- **Selecionar o Botão "Pesquisar".**

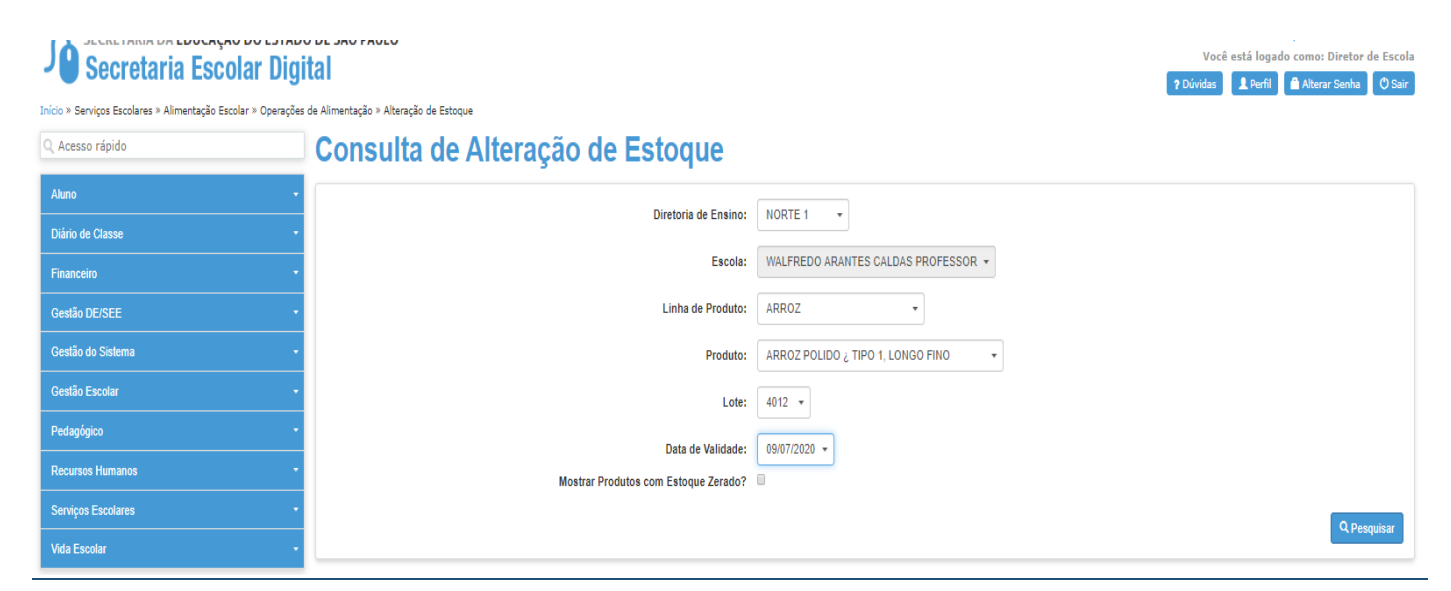

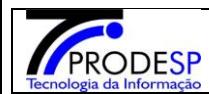

## $\rightarrow$  Sistema deverá abrir na tela o resultado da pesquisa.

#### **Selecionar o campos**:

- **1** Alterar Qtd para.
	- **2** Tipo Motivo.
	- **3-** Justificativa.
- **4-** Enviar Solicitação de Aprovação/Reprovação.

# Consulta de Alteração de Estoque

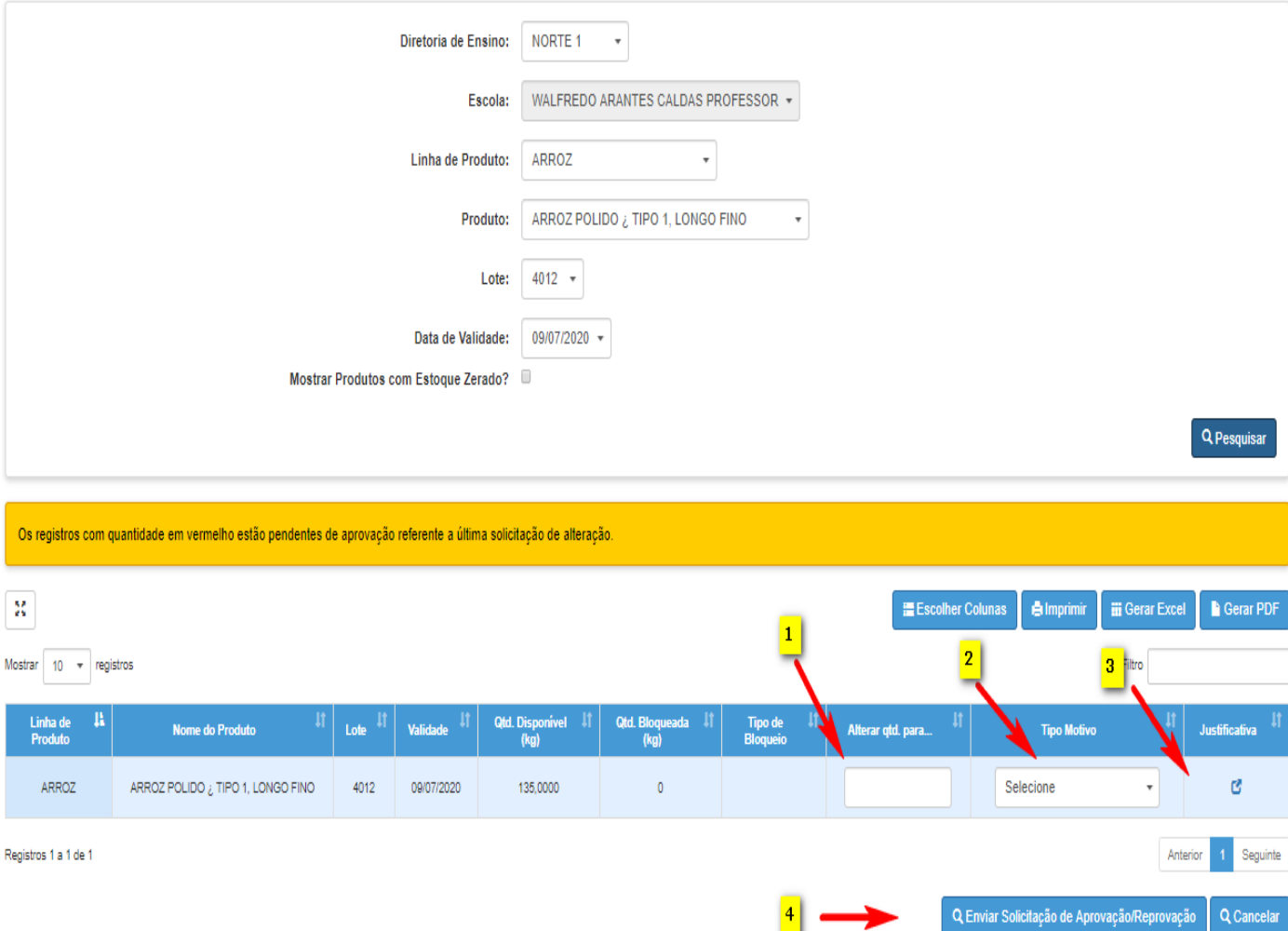

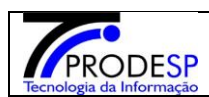

# Consulta de Alteração de Estoque

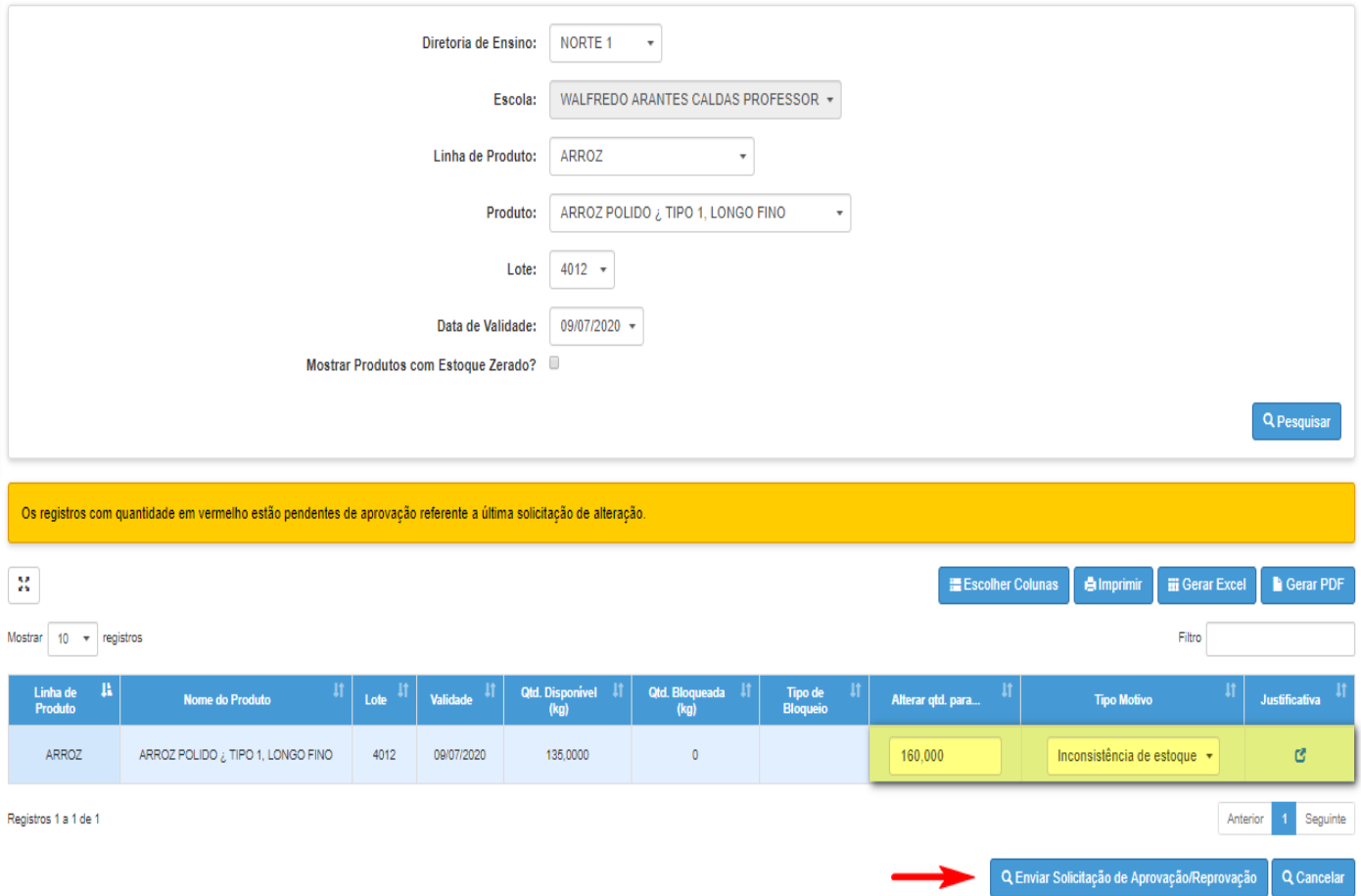

 $\rightarrow$  Sistema deverá informar mensagem na tela.

Selecionar botão "Fechar".

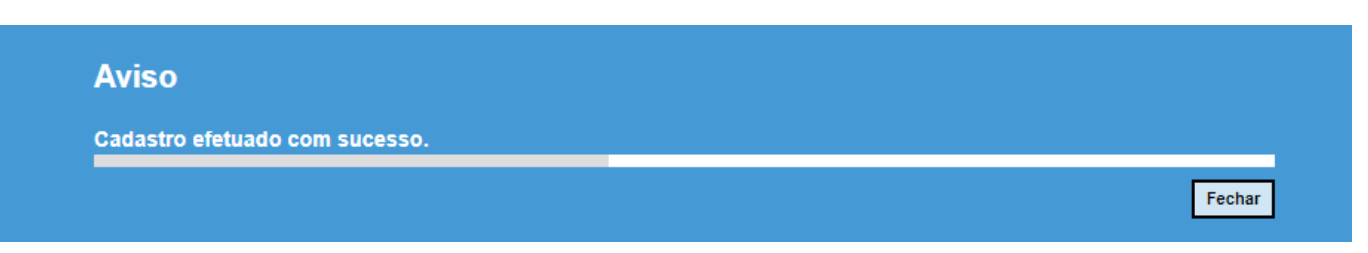

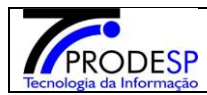

→ Usuário poderá pesquisar para visualizar o Status da Alteração solicitada. **OBS.:** *Esta solicitação será enviada para a Diretoria Aprovar ou Reprovar.*

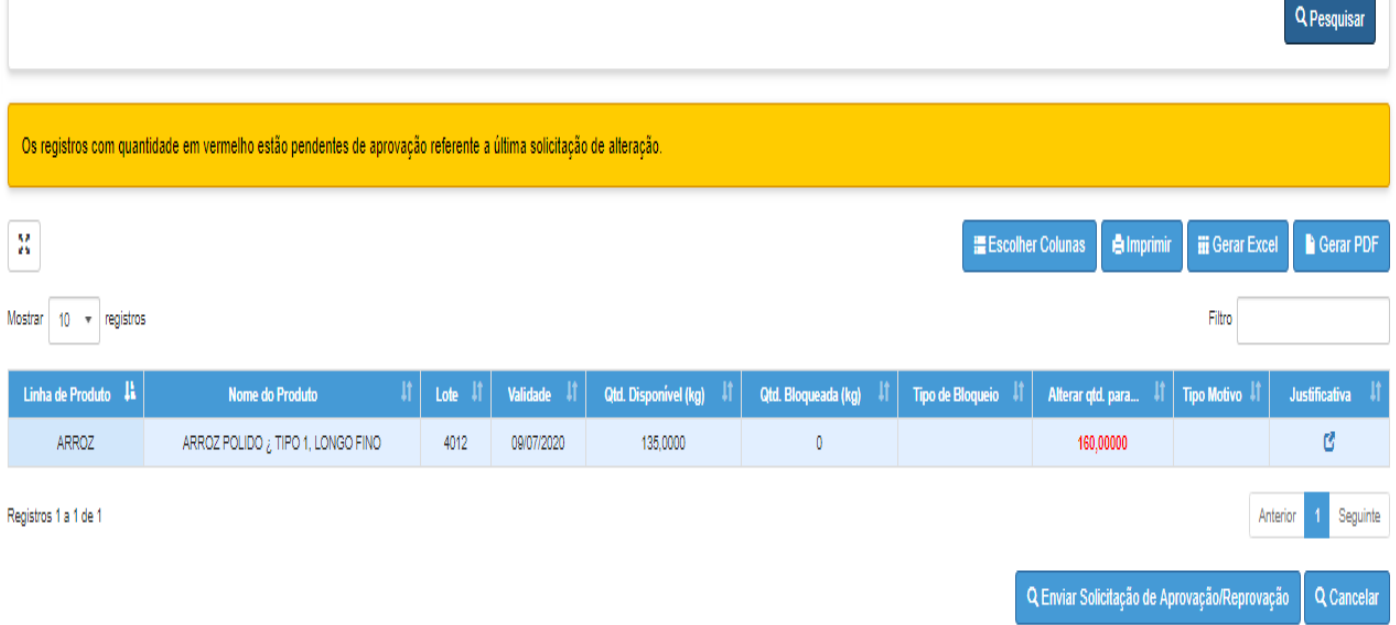

 $\rightarrow$  O Usuário poderá cancelar a Solicitação, somente antes de enviar à Diretoria, clicando no botão "Cancelar."

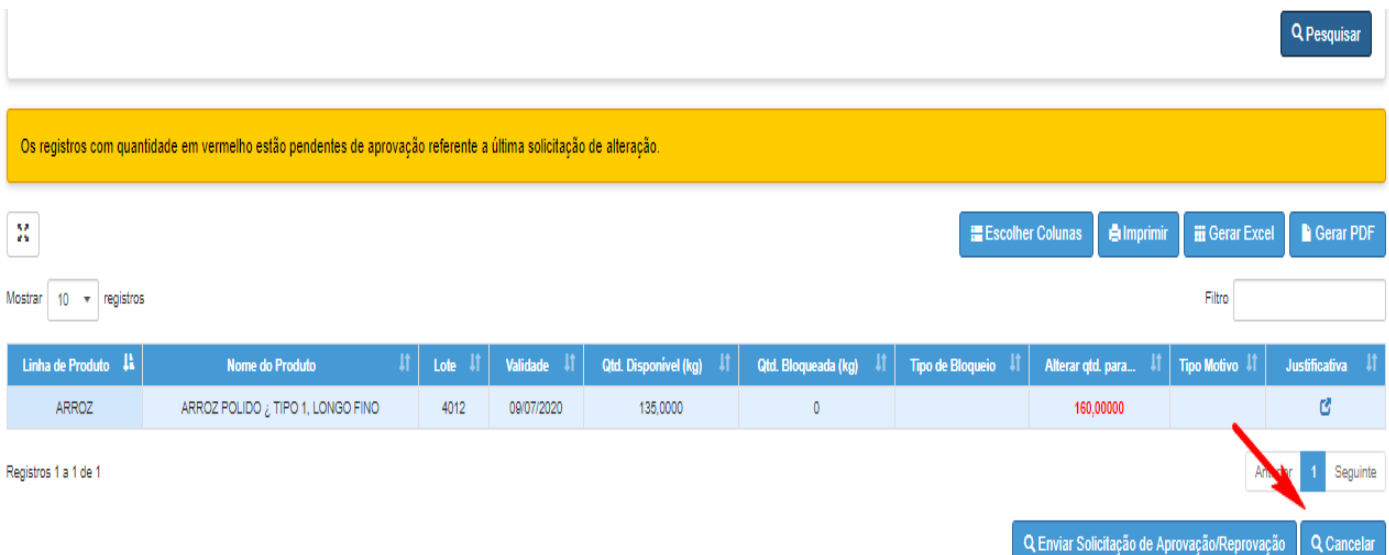

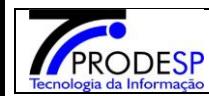

#### **Para verificar o Produto com o Estoque zero é necessário selecionar os campos:**

 $\rightarrow$  Selecionar campo Diretoria de Ensino (campo fixo).

 $\rightarrow$  Selecionar campo Escola.

 $\rightarrow$  Selecionar campo Linha do Produto.

 $\rightarrow$  Selecionar o Produto.

 $\rightarrow$  Selecionar o Lote e a Data de Validade.

→ Mostrar Produtos com o Estoque Zerado.

**Selecionar botão "Pesquisar".**

## Consulta de Alteração de Estoque

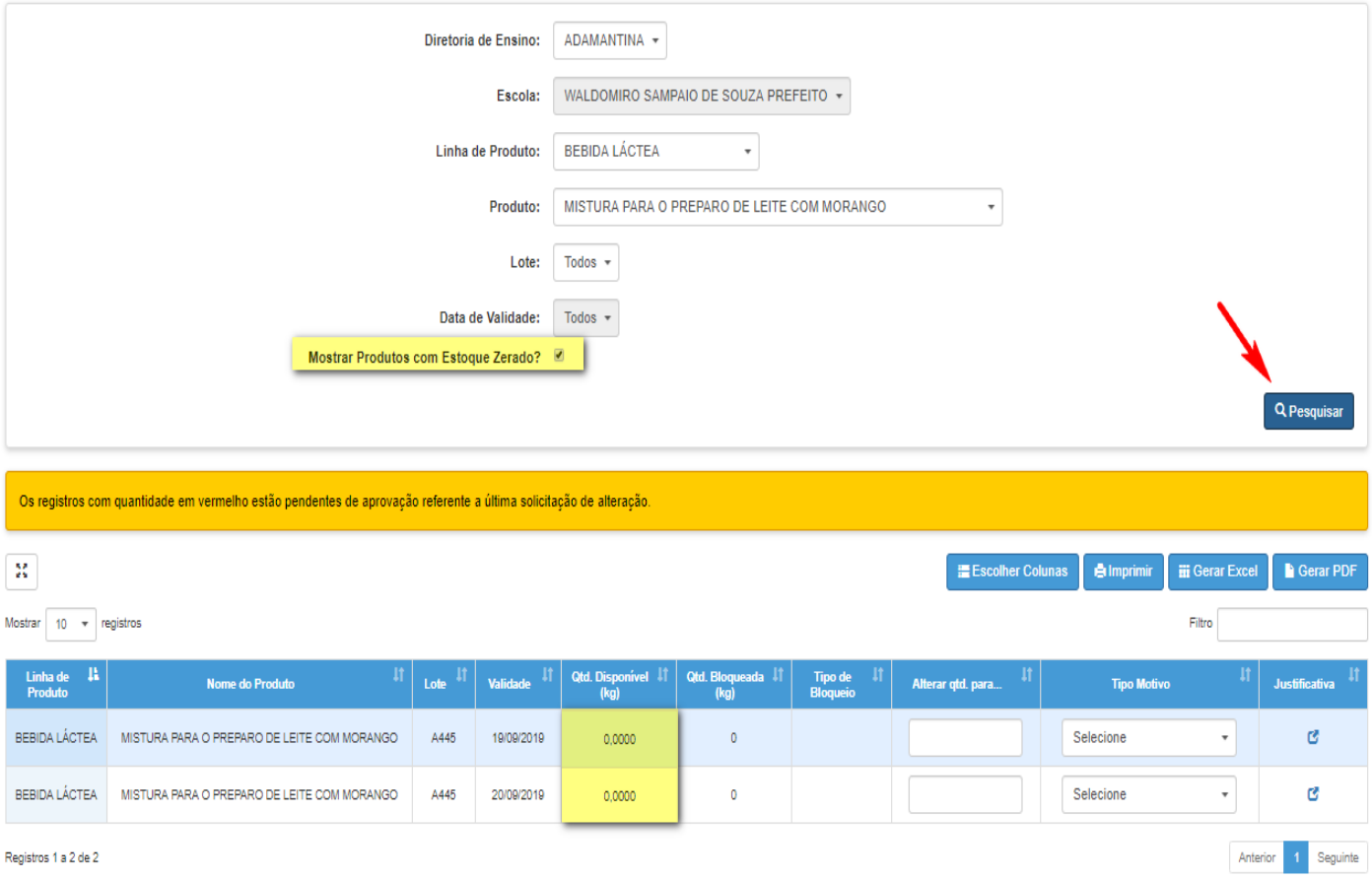